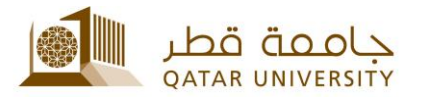

## **دليل االستخدام للمنسقين**

1. ادخل إلى البوابة الإلكترونية myBanner Self-Service ومن ثم رابط Enter Secure Area وذلك باستخدام معلومات الدخول الخاصة (اسم المستخدم وكلمة السر).

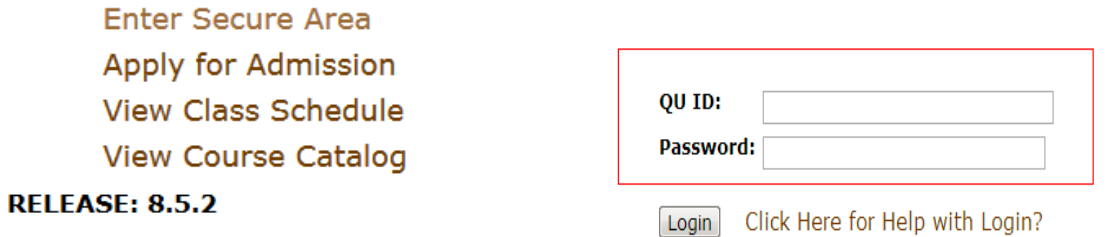

.2 ادخل على رابط Services QU ومن ثم اختيار System Complaint Student كما هو مبين:

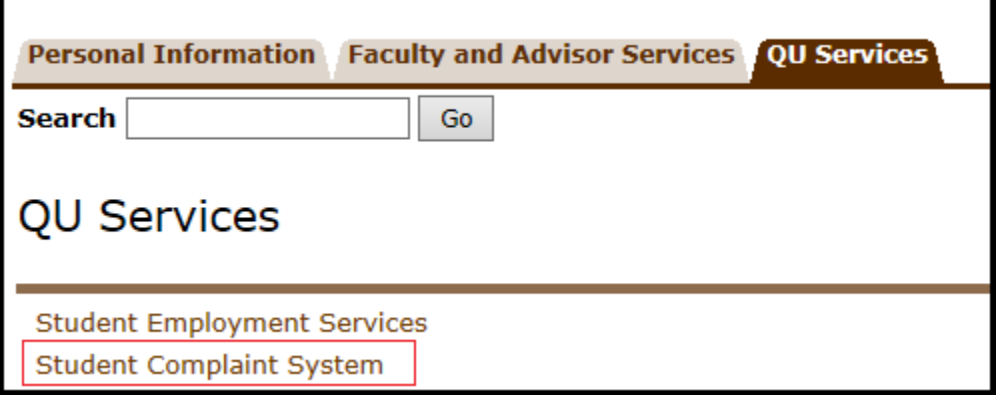

.3 ادخل على رابط Complaint Update and Review كما هو مبين:

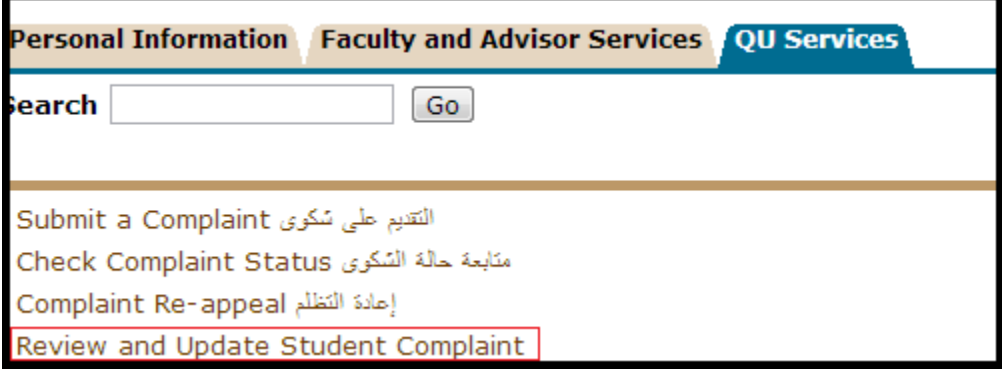

.4 ادخل رقم الشكوى والرقم السري الذي تم تزويدك به من قبل أخصائي شكاوى الطلبة، ثم الضغط . Get Complaint Details على

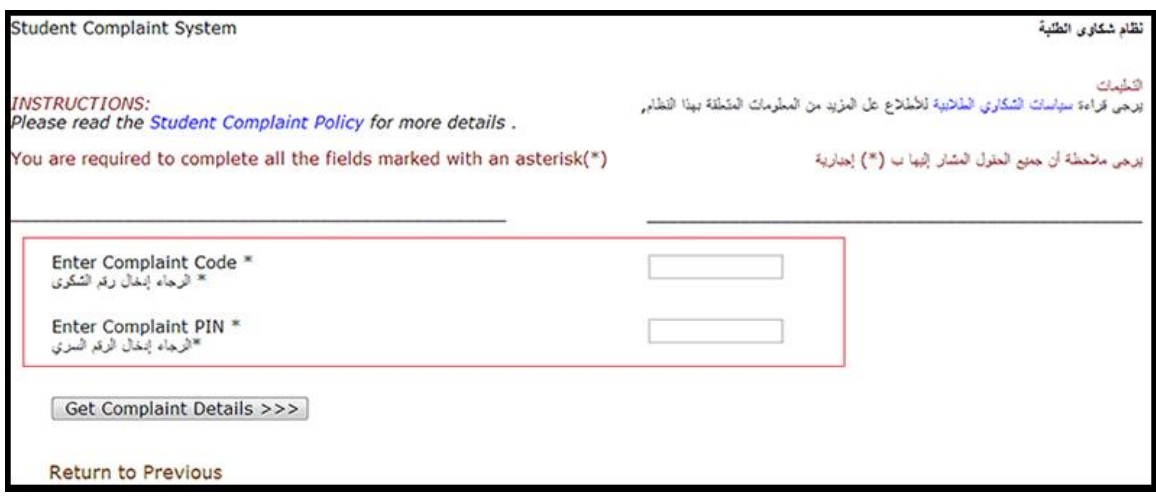

.5 ستظهر الصفحة أدناه والتي تحتوي على بيانات الطالب، يرجى كتابة الرد على الشكوى في المربع أدناه ثم الضغط على Save .

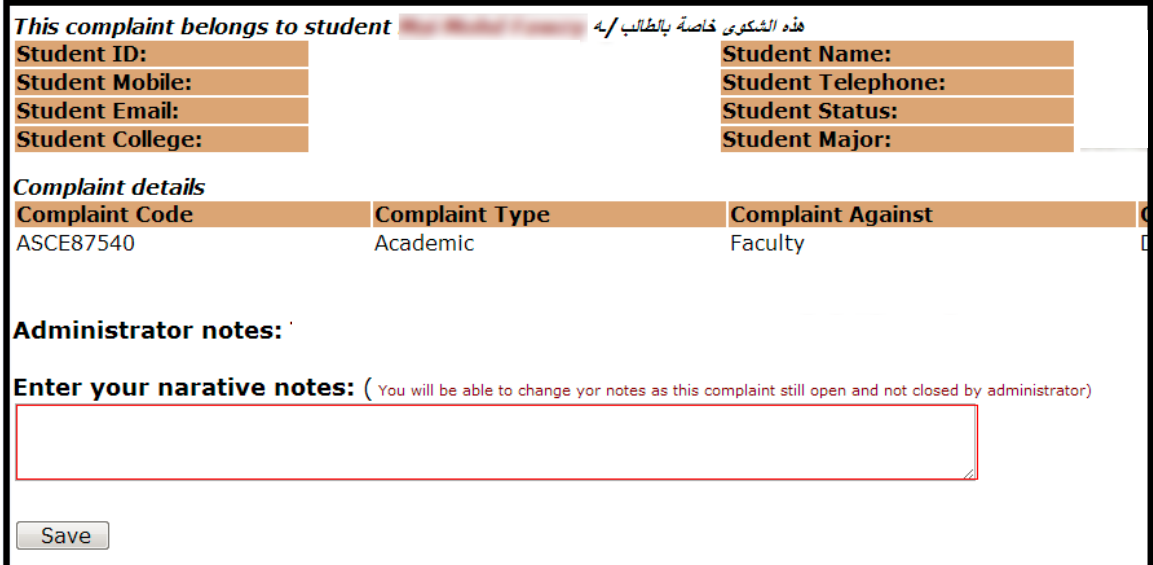

## 6. يمكن في هذه الخطوة الضغط على الرابط أدناه (إرفاق عن طريق البريد الالكتروني) لإرفاق أي مستند للرد على الشكوى.

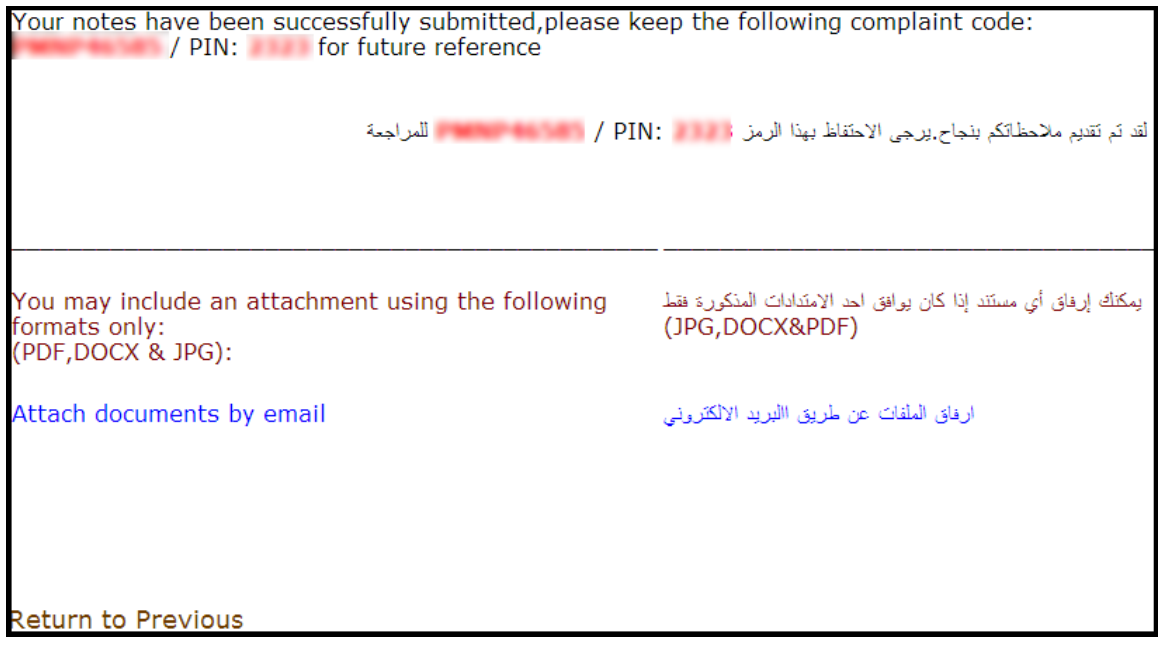

## 7. سيتم إرسال بريد إلكتروني لأخصـائي شكاوى الطلبة في حال الرد على الشكوى. في حال قام أخصـائي شكاوى الطلبة بإغالق الشكوى، فال يمكن التعديل عليها وستظهر الصفحة ادناه.

The complaint code you entered is closed or still not transfered for you to update... please try again in later time رقم الشكوى المدخل مغلقَه أو لم يتم تحويله بعد للتعديل ... الرجاء العودة و المحاولة في وقت أخر